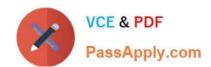

# 70-488<sup>Q&As</sup>

Developing Microsoft SharePoint Server 2013 Core Solutions

## Pass Microsoft 70-488 Exam with 100% Guarantee

Free Download Real Questions & Answers PDF and VCE file from:

https://www.passapply.com/70-488.html

100% Passing Guarantee 100% Money Back Assurance

Following Questions and Answers are all new published by Microsoft
Official Exam Center

- Instant Download After Purchase
- 100% Money Back Guarantee
- 365 Days Free Update
- 800,000+ Satisfied Customers

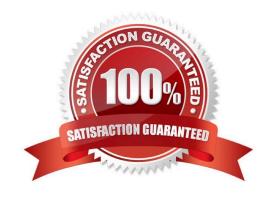

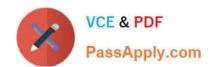

#### https://www.passapply.com/70-488.html

2021 Latest passapply 70-488 PDF and VCE dumps Download

#### **QUESTION 1**

Contoso uses a SharePoint site that contains subsites. Each subsite represents different projects. Each project site is based on a team site template and stores information and documents. Contoso has five teams: Manufacturing, Sales,

Administration, Marketing, and IT.

You must create a different look and feel for each team site such that any visitor to the site can identify the team by looking at the colors, fonts, and background image of the site.

You need to create a different look and feel for each team.

What should you do? (Each correct answer presents part of the complete solution. Choose all that apply.)

A. Open Contoso Corporate Microsoft PowerPoint Slides Template, save the template as ContosoCorporate.master, and then upload it to the Theme Gallery.

- B. From SharePoint Designer, go to Content Types. Right-click and select Content Type Settings.
- C. Get a site background image for each team and upload it to the site collection images library.

Then create a new master page for each team site by using the Master Page Gallery. Set the version to 15.

- D. From the Web Designer Galleries, choose Composed Looks and create a new item for each team site. Specify the title, URL of the master page, theme, background image, and font schema file.
- E. On the Site Settings page in the Look and Feel section, choose Change the look.
- F. Create a new font XML schema with a font specification for each team.

Correct Answer: BCD

B:

\*

Content types enable site users to quickly create specialized kinds of content by using the New Item or New Document command in a list or library. Content types provide site owners a way to make sure that that content is consistent across sites. Site owners can pre-configure specific details about the content when they set up content types for a site, list, or library.

\*

Define content types If your group works with several types of files, such as worksheets, presentations, and documents, you can extend the functionality of your library by enabling and defining multiple content types. Content types add flexibility and consistency across multiple libraries. Each content type can specify a template and even workflow processes. The templates act as a starting point, for formatting and any boilerplate text and for properties that apply to the documents of that type, such as department name or contract number.

Reference: Best practices for creating and managing team sites

C: To map a master page to a SharePoint site

1.

# VCE & PDF PassApply.com

#### https://www.passapply.com/70-488.html

2021 Latest passapply 70-488 PDF and VCE dumps Download

In Site Settings for the designated site, under the Look and Feel section, choose Master Page.

2.

On Site Master Page Settings, select one of the two options for the Site Master Page or System Master Page sections:

2a. Inherit site master page from parent site Choose this option if you are configuring a child SharePoint site and want to use the parent master page.

2b. Specify a master page to be used by this site and all sites that inherit from it Choose this option if you want to map a specific master page to the site, or if you want to map a specific master page for administrative pages. A drop-down box

named Default or All Channels is available for you, depending on your site or system configuration, so you can select a specific master page stored in the master page gallery. Select the desired master page from the drop-down box.

3.

Choose OK.

Reference: How to: Apply a master page to a site in SharePoint 2013

D:

\*

A Composed Look is made up of:

Master Pages CSS Color palettes Font palettes Background image

\*

This means we can package a master page with its CSS, color palettes, font palettes and background image and have it deployed in the enterprise. With Composed Looks, you can now offer your Power Users a list of branded looks and allow them to choose an appropriate look as well as giving them limited control to make changes to the colors, image or font. You could be providing the Composed Looks.

Reference: Step by Step: Create a SharePoint 2013 Composed Look

#### **QUESTION 2**

#### **HOTSPOT**

A company\\'s IT department implements a Help Desk Ticketing system that involves workflow development by using SharePoint Designer and InfoPath. The Help Desk Ticket workflow involves multiple steps and tasks that have serial

approvals of multiple users and groups with custom task email messages.

The Approver accidently rejects a workflow step, and the workflow has stopped. The Approver then corrects the step.

You need to continue the workflow to reflect the updated approval.

Which activity should you use? (To answer, select the appropriate action from the list of actions in the answer area.)

Hot Area:

#### https://www.passapply.com/70-488.html 2021 Latest passapply 70-488 PDF and VCE dumps Download

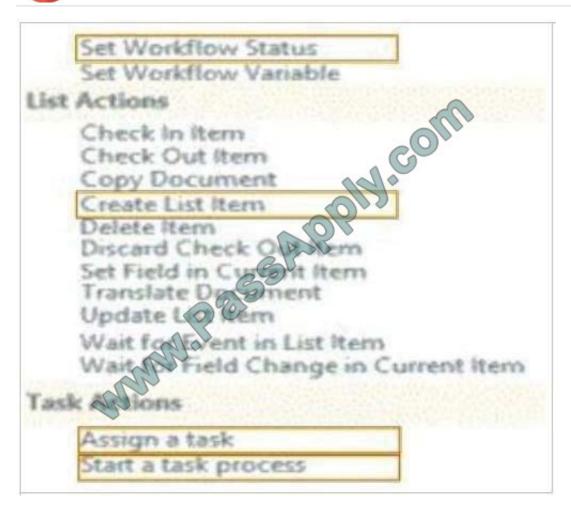

Correct Answer:

#### https://www.passapply.com/70-488.html 2021 Latest passapply 70-488 PDF and VCE dumps Download

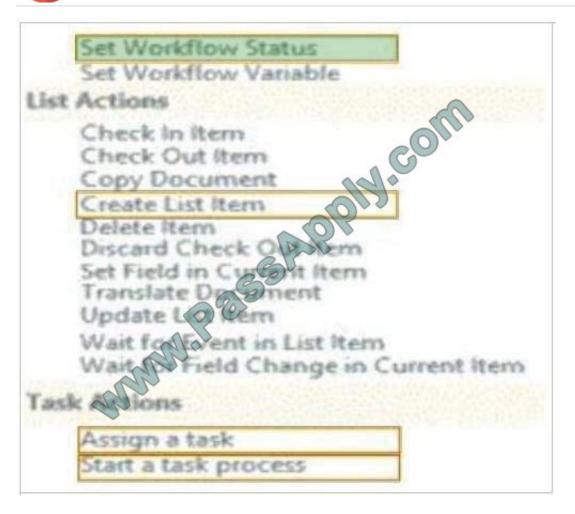

#### \* Set Workflow Status

There is an action to Set Workflow Status under Core Actions, in both SharePoint 2013 Workflow platform and SharePoint 2010 Workflow platform.

Reference: How to set Approval Status to approve\reject after approve\reject the request in SharePoint Online 2013 Designer Workflow?

#### **QUESTION 3**

Adventure Works uses a SharePoint publishing site to host their public-facing website at http://www.adventureworks.com. The website gives external users the ability to register and sign in to the site to buy Adventure Works products.

You notice that publicly registered users see the SharePoint ribbon.

You need to ensure that the SharePoint ribbon is available only to content authors and administrators.

What should you do?

A. Open the current site master page in SharePoint Designer, place the SharePoint:SPSecurityTrimmedControl control around the div tag with the s4-ribbonrow ID. Set the PermissionsString to ManageSubWeb.

B. Open the current site master page in SharePoint Designer, find a div tag with the s4- ribbonrow ID, and then remove

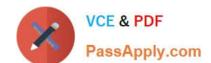

#### https://www.passapply.com/70-488.html

2021 Latest passapply 70-488 PDF and VCE dumps Download

all of the contents of the div.

C. Open the current site master page in SharePoint Designer and then place the SharePoint:SPSecurityTrimmedControl control around the div tag with the s4-ribbonrow ID. Set the PermissionsString to AddAndCustomizePages.

D. In the SharePoint project, add an Empty Element and then use the tag to hide the ribbon.

Correct Answer: C

If you designed a custom master page for your SharePoint 2010 and the ribbon is in your way, SharePoint has a built-in control that lets you hide it from anonymous users in few easy steps. Open and check-out your master page, find where

your ribbon control starts or look for . Place this control below

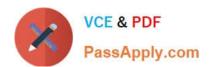

To Read the Whole Q&As, please purchase the Complete Version from Our website.

# Try our product!

100% Guaranteed Success

100% Money Back Guarantee

365 Days Free Update

**Instant Download After Purchase** 

24x7 Customer Support

Average 99.9% Success Rate

More than 800,000 Satisfied Customers Worldwide

Multi-Platform capabilities - Windows, Mac, Android, iPhone, iPod, iPad, Kindle

We provide exam PDF and VCE of Cisco, Microsoft, IBM, CompTIA, Oracle and other IT Certifications. You can view Vendor list of All Certification Exams offered:

https://www.passapply.com/allproducts

### **Need Help**

Please provide as much detail as possible so we can best assist you. To update a previously submitted ticket:

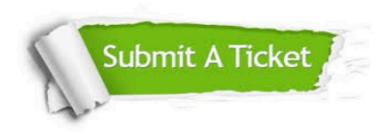

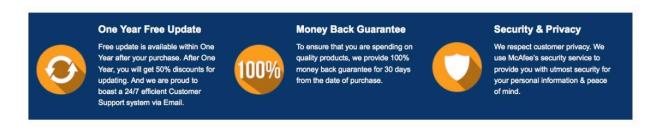

Any charges made through this site will appear as Global Simulators Limited.

All trademarks are the property of their respective owners.

Copyright © passapply, All Rights Reserved.